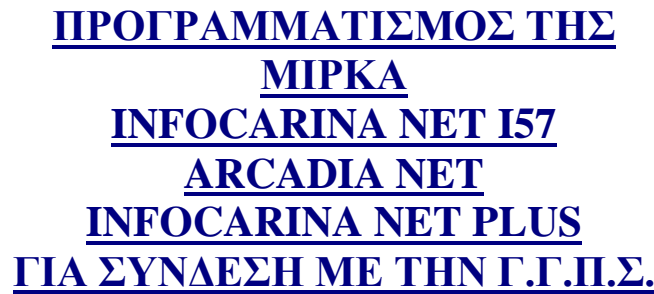

 Για να συνδεθεί η ταμειακή μηχανή με την ΓΓΠΣ θα πρέπει να προγραμματισθούν τα κάτωθι:

- α) **το ΑΦΜ**
- β) το **URL** της ΑΑΔΕ
- γ) το **AES** (Κλειδάριθμος) και
- δ) το **QR** code

Ο προγραμματισμός **του κλειδάριθμου (ΑΕS),** της **διεύθυνσης αποστολής (URL**), του QR μπορούν να γίνουν **μόνο μέσω του βοηθήματος προγραμματισμού της ταμειακής (testpad)**

**Βήμα 1. (έλεγχος ΑΦΜ)**

Ελέγχουμε εάν το ΑΦΜ του πελάτη είναι σωστά καταχωρημένο από το μενού ΠΡΟΓΡΑΜΜΑΤΙΣΜΟΣ > ΠΑΡΑΜΕΤΡΟΙ ΠΩΛΗΣΕΩΝ > ΠΡΟΓΡΑΜ. Α.Φ.Μ.

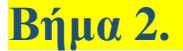

**Βήμα 2. (testpad)**

Τρέχουμε το πρόγραμμα "**testpad.exe"**

- α) Επιλέγουμε την σειριακή θύρα που έχουμε συνδέσει την ταμειακή με τον Η/Υ.
- β) Επιλέγουμε την ταχύτητα επικοινωνίας (συνήθως είναι 115200)

 γ) Πατάμε το πλήκτρο Connect (Σύνδεση) για να ελέγξουμε εάν είναι εφικτή η σύνδεση .

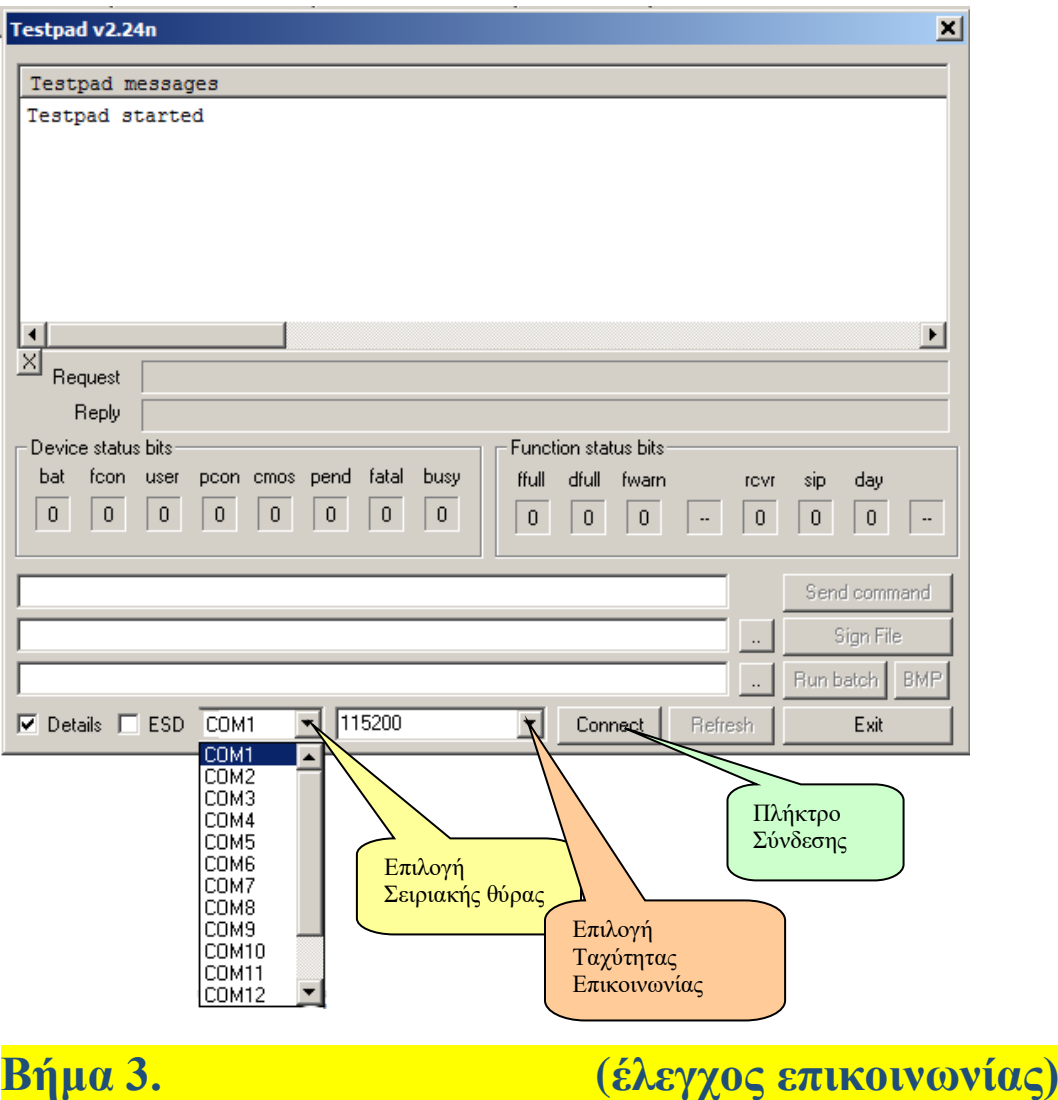

Μετά το πάτημα του πλήκτρου Σύνδεσης (Connect) θα εμφανισθεί η κάτωθι εικόνα σε περίπτωση σωστής επικοινωνίας με την ταμειακή.

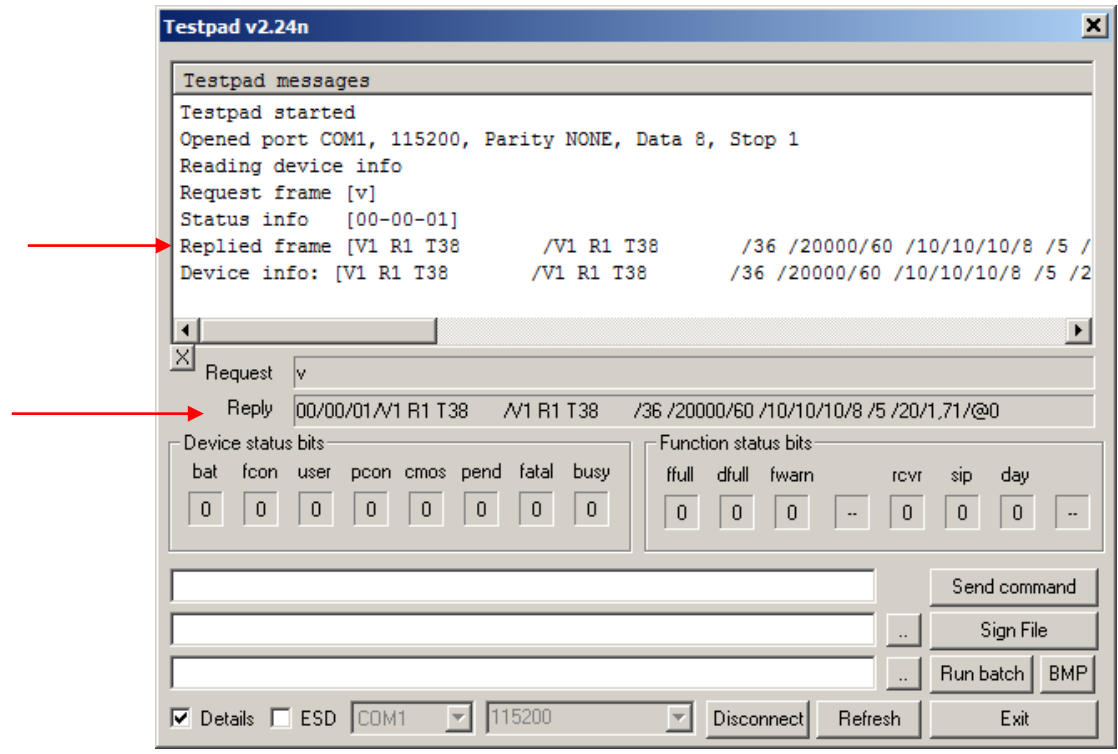

Ελέγχουμε τo πεδίο Reply το οποίο και ουσιαστικά είναι η απάντηση της ταμειακής στην ερώτηση που της έκανε αυτόματα για να επιστρέψει την έκδοση του προγράμματος που περιέχει.

Εάν δεν υπάρχει επικοινωνία μπορεί να εμφανισθεί το κάτωθι μήνυμα που μας λέει ότι ο χρόνος προσπάθειας σύνδεσης με την ταμειακή έληξε χωρίς επιτυχία

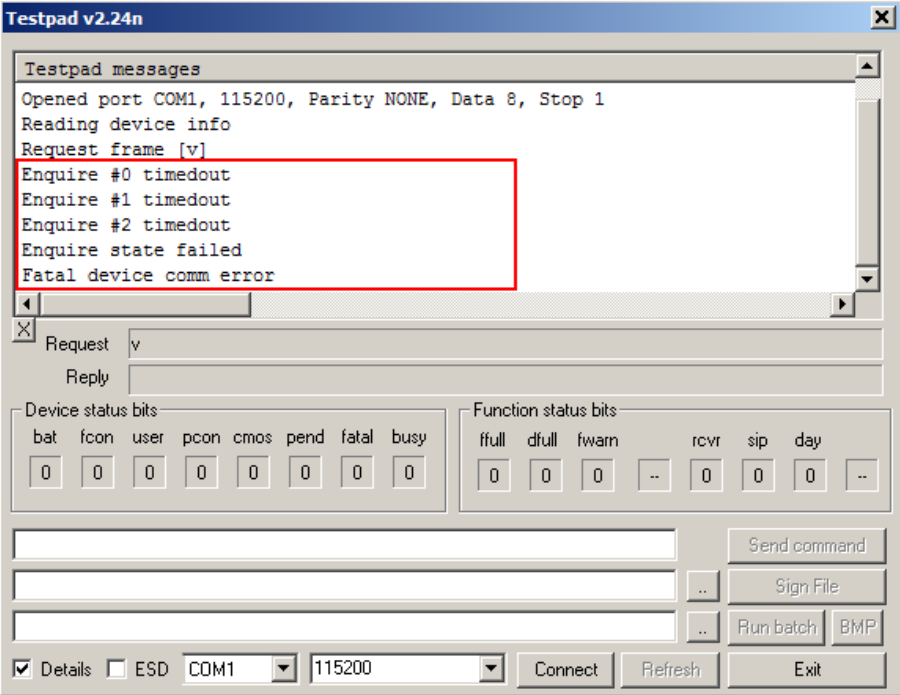

## **Βήμα 4. (Αποστολή παραμέτρων στην ταμειακή)**

Εφόσον η ταμειακή επικοινωνήσει σωστά πληκτρολογούμε την κάτωθι εντολή (αντικαθιστώντας τον ΚΛΕΙΔΑΡΙΘΜΟ με το AES κλειδί. Και πατάμε το πλήκτρο [Send command] για να αποσταλεί στην ταμειακή μηχανή.

### Εντολή

]/1/0//http:~~tam.gsis.gr~eafdss~myweb~websend.php/80/**ΚΛΕΙΔΑΡΙΘΜΟΣ**/https: ~~www1.aade.gr~tameiakes~myweb~q1.php

#### Ανάλυση πεδίων

Η εντολή αποτελείτε από 4 διαφορετικά πεδία τα οποία και αναλύονται κάτωθι: *Πεδίο 1*

]/1/0// «σταθερό πεδίο δεν αλλάζει»

*Πεδίο 2*

http:~~tam.gsis.gr~eafdss~myweb~websend.php

«είναι η διεύθυνση του server της ΓΓΠΣ όπου αντικαταστάθηκαν οι χαρακτήρες « /» από το «~ ». *Πεδίο 3*

/80

(πόρτα σύνδεσης σταθερό πεδίο)

*Πεδίο 4* /9DB3C1AF1968C7CBECF23E766C4C21DB52546D047C2C916DF341DBFDF9500D05 (AES Κλειδί) *Πεδίο 5* Περιεχόμενα του QR

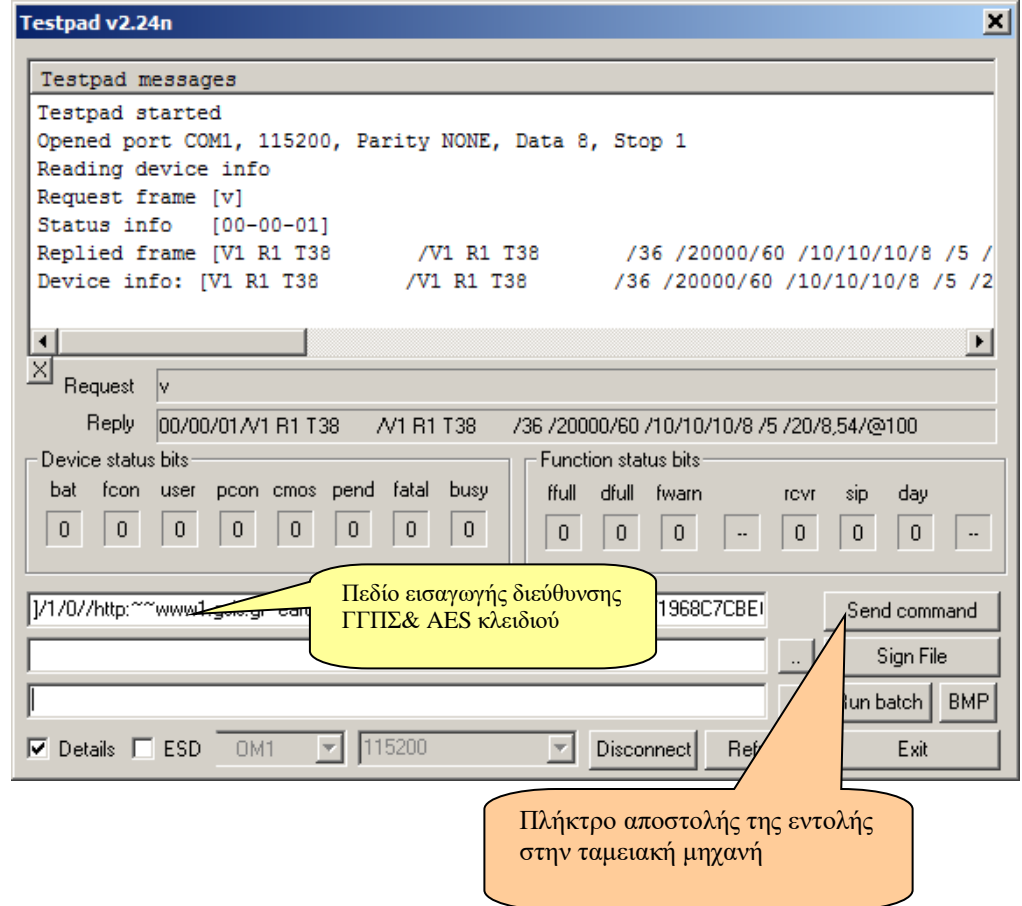

Αυτή η εντολή ενημερώνει αυτόματα όλες τις επιλογές που βρίσκονται στο μενού της ταμειακής. ΠΡΟΓΡΑΜΜΑΤΙΣΜΟΣ >ΑΠΟΣΤΟΛΗ ΓΓΠΣ > τις οποίες μπορείτε να εκτυπώσετε εάν επιλέξετε ΕΚΤΥΠΩΣΗ ΡΥΘΜΙΣΕΩΝ - PRINT SETTINGS

#### **Παράδειγμα εκτύπωσης ρυθμίσεων μετά την Ενεργοποίηση Αποστολής**

 $\Gamma$ ,  $\Gamma$ ,  $\Pi$ ,  $\Sigma$ , **ANDETONH FFNE: ENEPFH SERVER:** http://tam.gsis.gr/eafdss/myweb/websend.php **PORT : 80** ΚΛΕΙΔΑΡΙΘΜΟΣ: 11678D84261FC9739B4D7006883119E9 FBD61F6EF296B482ACC7C3CF5FB8C103 EKTYNDEH OABON ENEPTH SERVER OR CODE: https://www1.aade.gr/tameiakes/myweb/ql.php<br>POST\_S.TMP ENEPTO

# **Βήμα 5. (Σύνδεση στο δίκτυο και έλεγχος IP)**

α)

Μέσα από το μενού ΠΡΟΓΡΑΜΜΑΤΙΣΜΟΣ > ETHERNET επιλέγουμε **ΝΑΙ**. β)

Εμφανίζεται η επιλογή DHCP που την βάζουμε ΝΑΙ εάν θέλουμε η ταμειακή να παίρνει αυτόματα διεύθυνση ΙΡ όταν θα συνδεθεί στο δίκτυο.

Εάν επιλέξουμε ΟΧΙ θα πρέπει να ορίσουμε εμείς τις κάτωθι επιλογές SET IP ADDRESS GATEWAY PRIMARY DNS SECONDARY DNS MASK

γ)

Σβήνουμε / Ανάβουμε την Ταμειακή

δ)

Κάνουμε εκτύπωση των παραμέτρων επιλέγοντας PRINT SETTINGS **και βλέπουμε εάν η μηχανή έχει πάρει IP.**

**Προσοχή** 

**Οι ρυθμίσεις του server χάνονται με την αναβάθμιση του firmware ή όταν κάνουμε reset χρησιμοποιώντας σαν κωδικό 333333.**

### **Βήμα 6. (εάν η ταμειακή ήταν συνδεδεμένη με πρόγραμμα)**

Εάν ήταν συνδεδεμένη με τον Η/Υ σειριακά κάνουμε τα κάτωθι :

- 1. Aπενεργοποιούμε το Ethernet
- Δηλαδή επιλέγουμε **ΟΧΙ** στο μενού ΠΡΟΓΡΑΜΜΑΤΙΣΜΟΣ > ETHERNET

2. Ενεργοποιούμε την σειριακή επικοινωνία επιλέγοντας

 CMD PROTOCOL στο **ΝΑΙ** και BAUDRATE = **115200.**

```
Βήμα 7. (Έκδοση Ζ Αναφοράς)
```
Εκδίδουμε Ζ Αναφορά (Αφού ολοκληρωθεί η Αναφορά Ζ η μηχανή θα προσπαθήσει να στείλει δεδομένα στον server της ΑΑΔΕ)